# **Configuration Guide**

# **NERON NXP 5xx P PHONE**

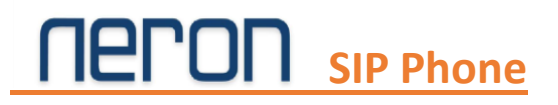

## **Table of Content**

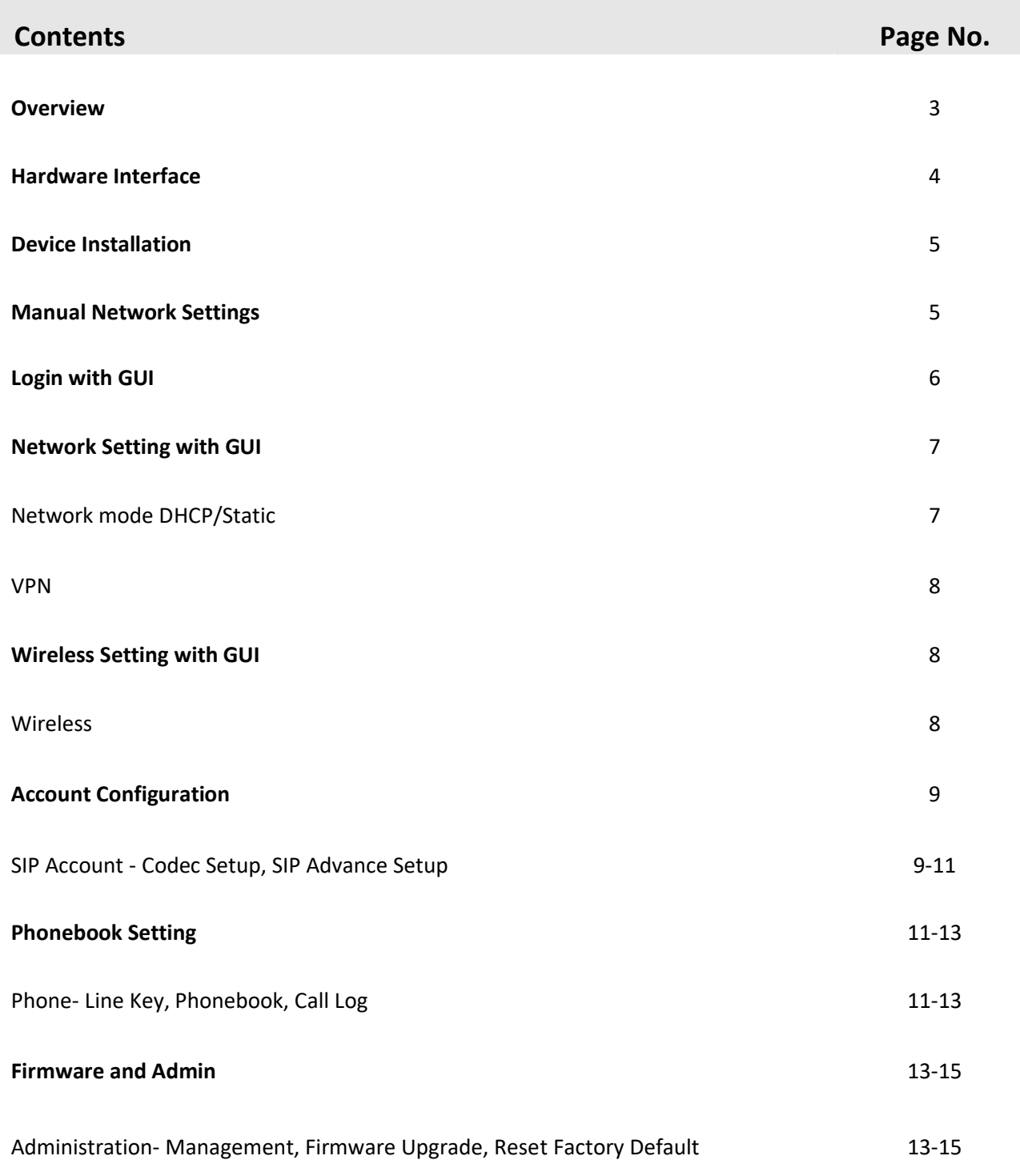

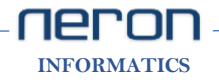

# **NETULL** SIP Phone

## Overview

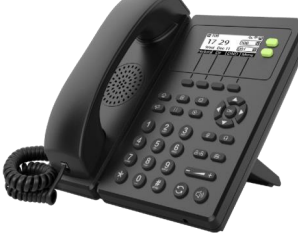

- 128 x 64px backlit LCD display
- 2 SIP accounts
- 2 DSS/BLF keys
- HD Voice
- Opus Codec
- 2 x 10/100 Mbps Ethernet port
- PoE
- Stand with 3 adjustable angles
- 2.4GHz Wi-Fi
- Phone book (2000 records)
- BLF & Message waiting indicator (MWI)
- Voice mail, call park, call pickup
- 2 Line keys & 4 Soft Keys
- 7 feature keys: message, headsets, hold, mute, transfer,
- redial, hands-free speakerphone
- 5 Navigate Keys
- Volume +/-
- 1 x RJ9 Handset port
- 1 x RJ9 Headset port

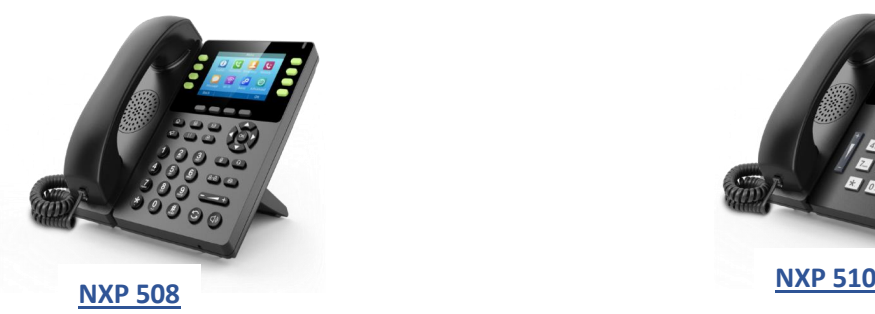

- 3.5'' 480x320 Pixel Color Display
- 8 SIP accounts
- 21 DSS/BLF keys
- HD Voice
- Opus Codec
- 2 x Gigabit Ethernet port
- 1x USB port
- PoE
- Stand with 3 adjustable angles
- 2.4GHz Wi-Fi
- Phone book (2000 records)
- BLF & Message waiting indicator (MWI)
- Voice mail, call park, call pickup
- 8 Line keys & 4 Soft Keys
- 7 feature keys: message, headsets, hold, mute, transfer, redial,
- hands-free speakerphone
- 5 Navigate Keys
- Volume +/-
- 1 x RJ9 Handset port
- 1 x RJ9 Headset port

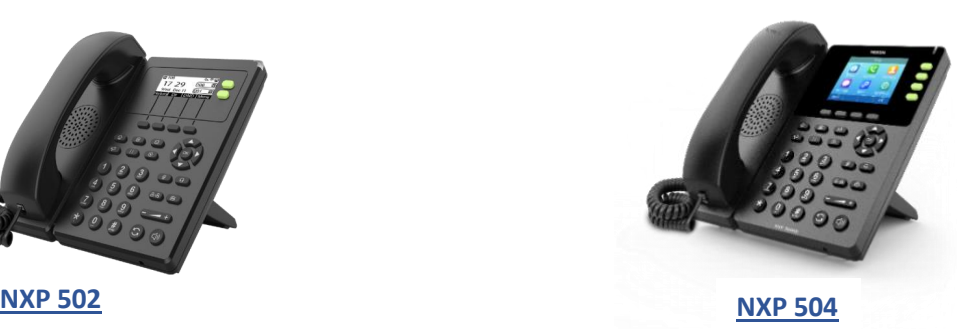

- 2.8'' 320x240-Pixel Color Display
- 4 SIP accounts
- 9 DSS/BLF keys
- HD Voice
- Opus Codec
- 2 x Gigabit Ethernet port
- 1x USB port
- PoE
	- Stand with 3 adjustable angles
	- 2.4GHz Wi-Fi
	- Phone book (2000 records)
	- BLF & Message waiting indicator (MWI)
	- Voice mail, call park, call pickup
	- 4 Line keys & 4 Soft Keys
- 7 feature keys: message, headsets, hold, mute, transfer,
- redial, hands-free speakerphone
- 5 Navigate Keys
- Volume +/-
- 1 x RJ9 Handset port
- 1 x RJ9 Headset port

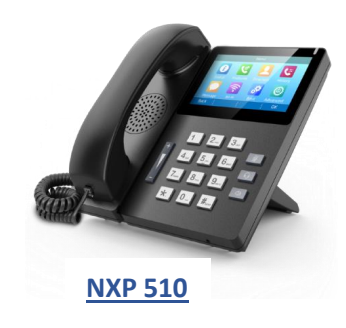

- 4.3'' 480x272 Pixel Color IPS screen
- 10 SIP accounts
- Up to 64 DSS/BLF keys
- HD Voice
- Opus Codec
- 2 x 10/100 Mbps Ethernet port
- 1x USB 2.0 port
- PoE
- Stand with 3 adjustable angles
- 2.4GHz Wi-Fi inbuilt
- 5GHz Wi-Fi using Wi-Fi dongle
- Phone book (2000 records)
- BLF & Message waiting indicator (MWI)
- Voice mail, call park, call pickup
- 10 Line keys (touchable) & 4 soft keys (touchable)
- 3 feature keys: headset, mute, hands-free speakerphone
- Volume +/-
- 1 x RJ9 Handset port
- 1 x RJ9 Headset port
- neron  **INFORMATICS**

## **REPOR** SIP Phone Hardware Interface

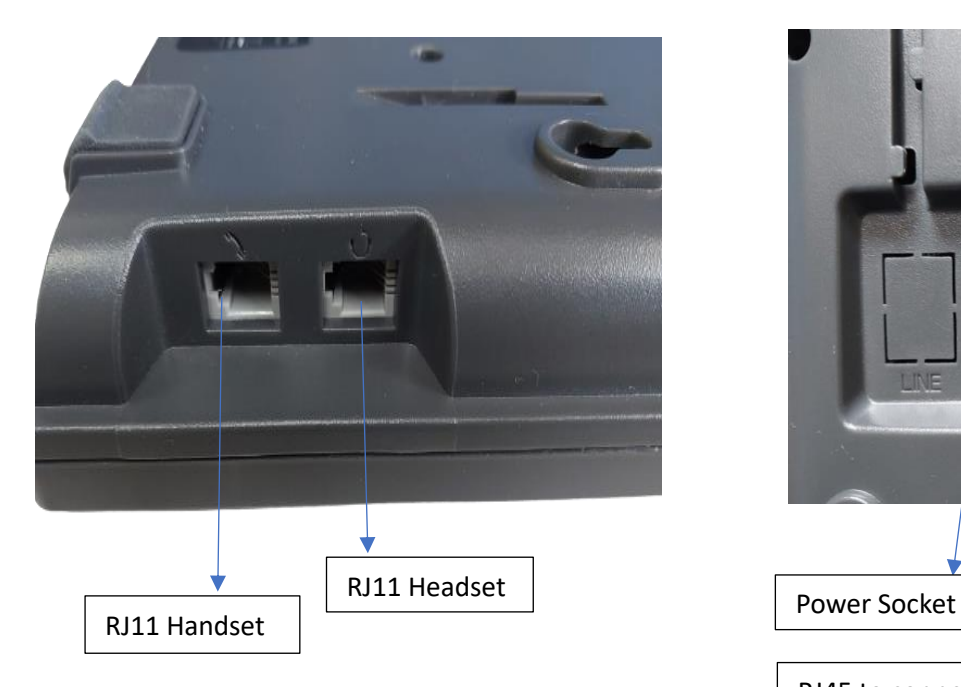

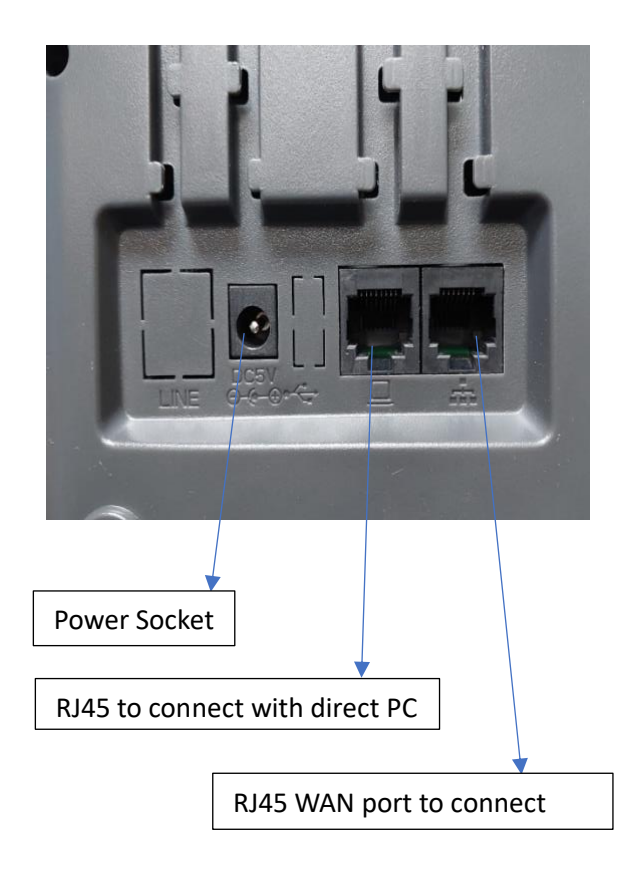

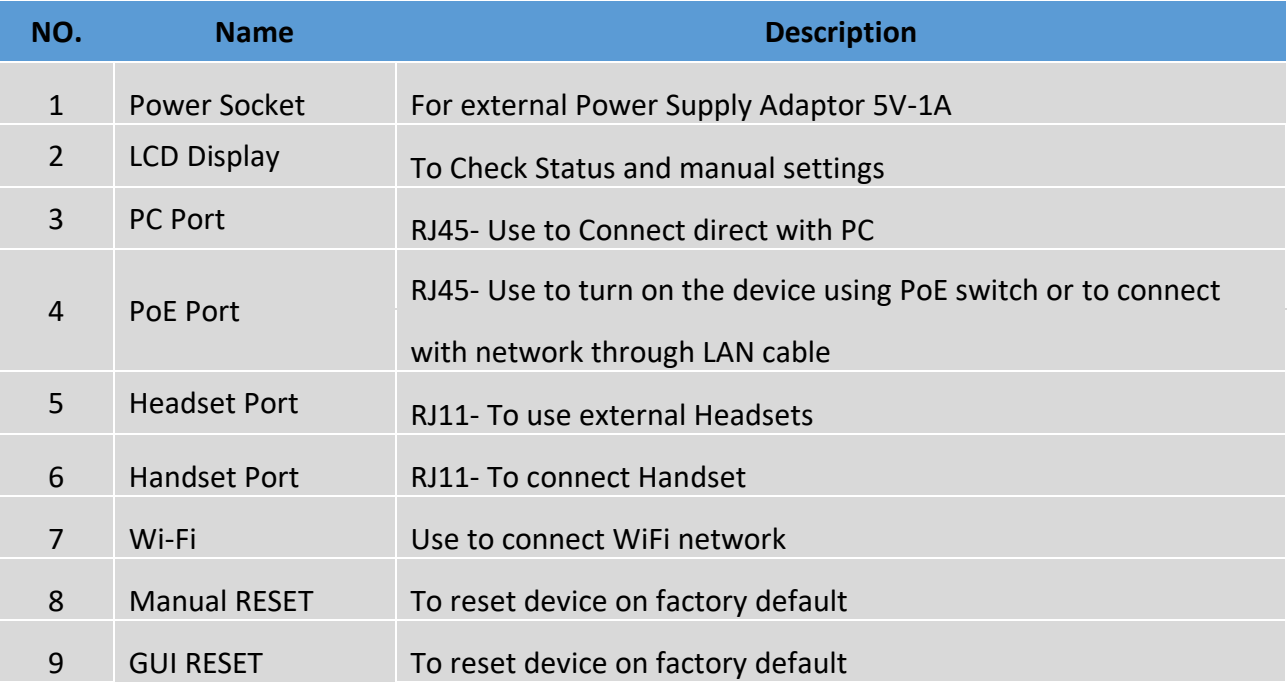

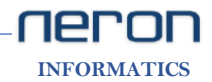

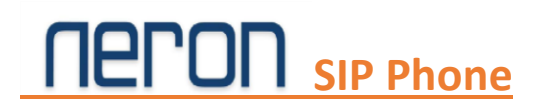

## **Device installation**

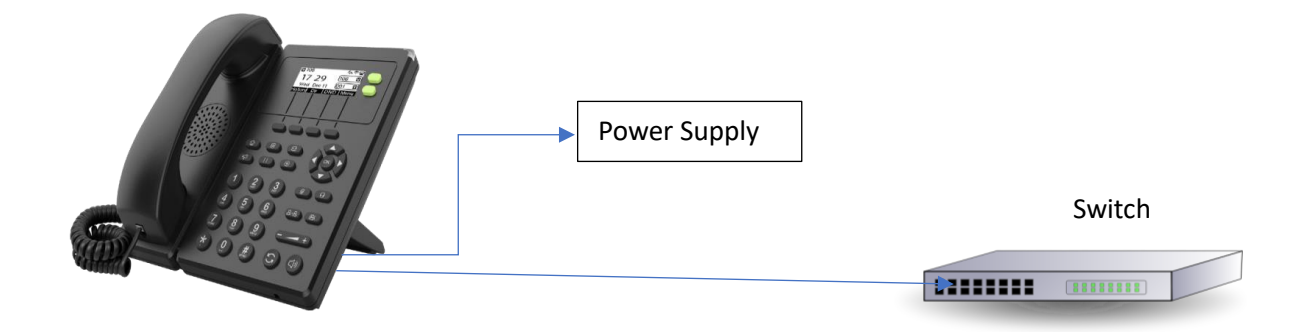

- Connect Power adaptor with Power socket.
- Connect Cat5/Cat6 LAN Cable with WAN port with your network or Turn on WiFi and set the network mode (IPv4 WAN Port) on DHCP.

## **Manual Network Setting**

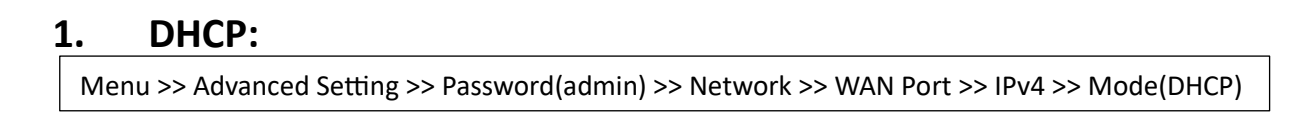

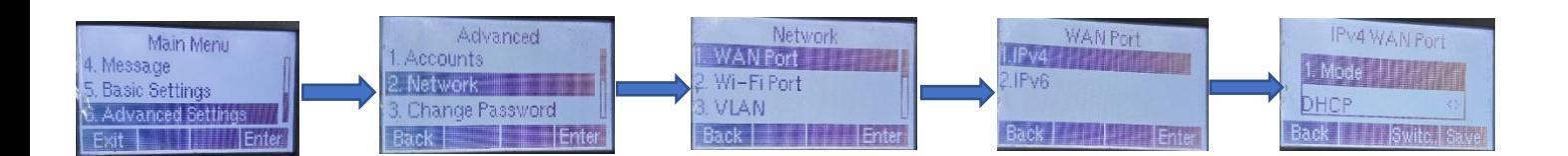

### **2. Wi-Fi:**

Menu >> Basic Settings >> Wi-Fi (On) >> Available Network

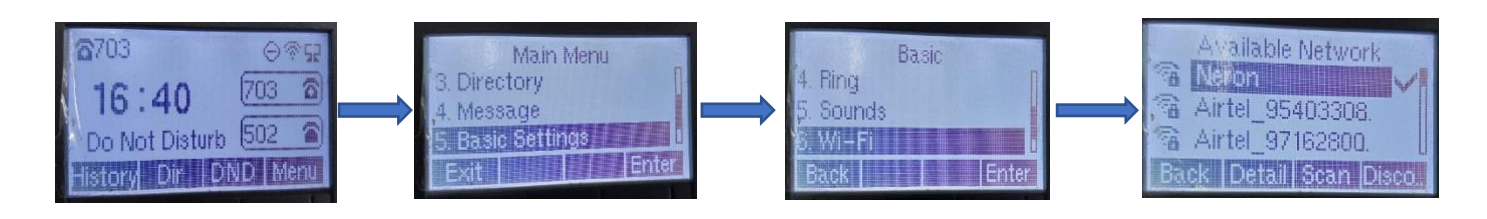

 **INFORMATICS**

NEPOI

 **[ Note: To select Up-Down or On/Off use navigation key ]**

# **TEI'UI I** SIP Phone

## **Login with GUI**

## **1. IP address:**

To Login GUI first find the IP address of the device. Path:

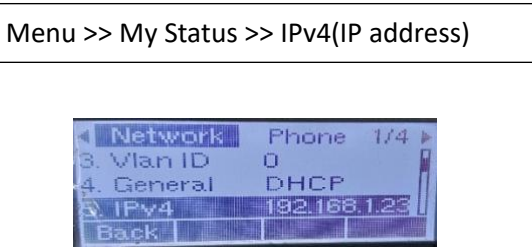

- Now go to browser and browse device IP address and the Login page will be open.
- Enter the username "admin" and password "admin".

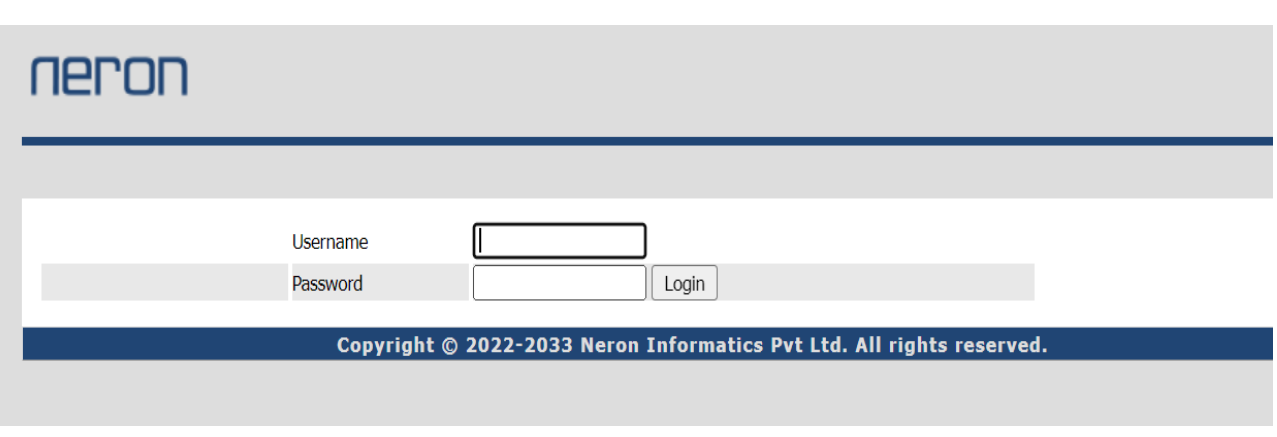

#### **Status**

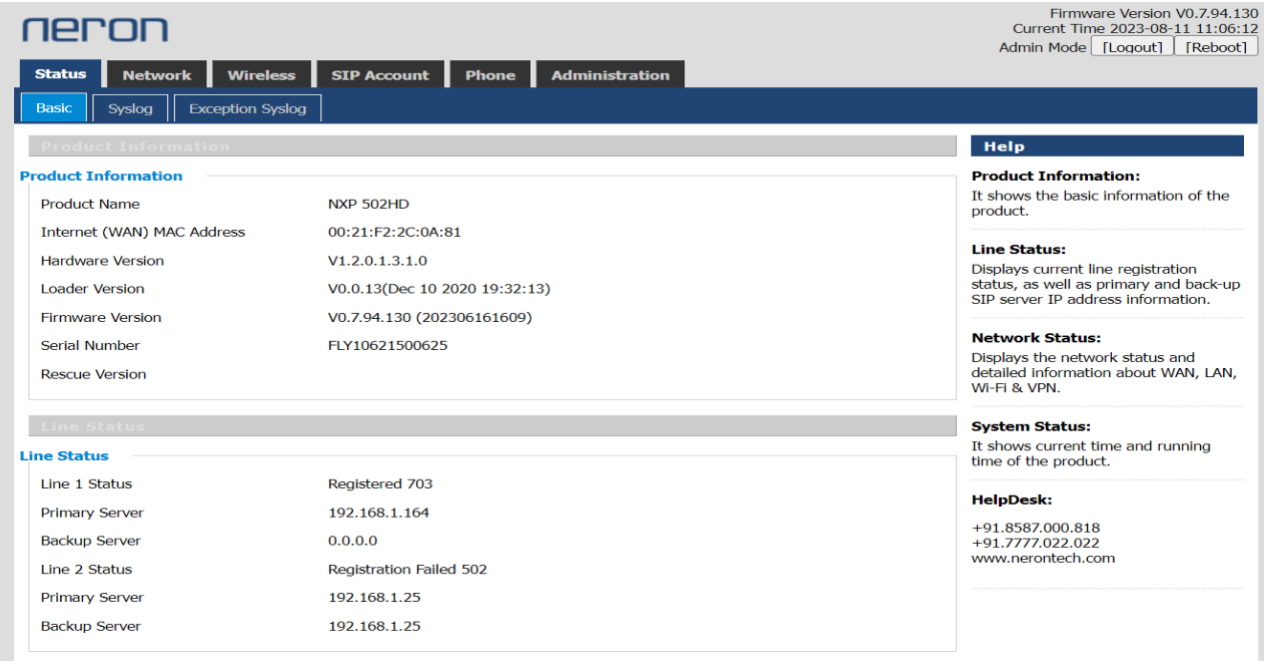

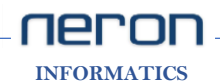

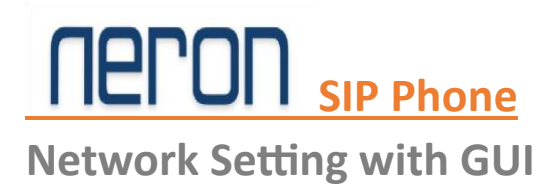

## **1. Network mode DHCP/Static:**

### **DHCP:**

DHCP**-** IP Address, Subnet mask and Default Gateway will be issued by the local DHCP Server.

Path:

Network >> WAN >> WAN IP Mode >> Select DHCP >> Save

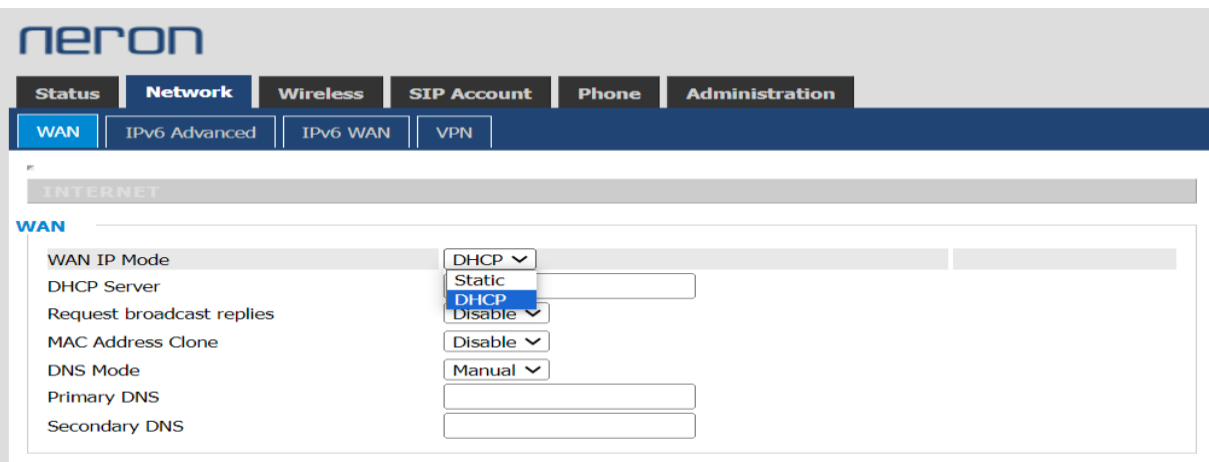

#### **Static IP:**

Set the IP Address, Subnet Mask and Default Gateway provided by your ISP.

Path:

Network >> WAN >> WAN IP Mode >> Select Static >> Save

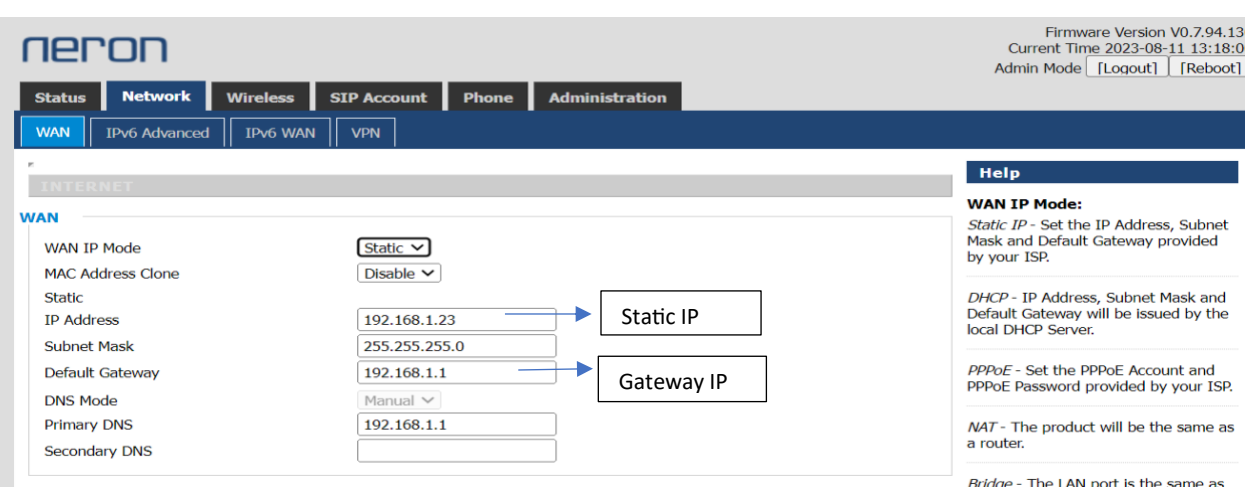

 **INFORMATICS**

Ner

The LAN port is the same

# **TEPOH** SIP Phone

### **2. VPN:**

It protects its users by encrypting their data and masking their IP address. This hides their browsing activity, identity and location, allowing for greater privacy and autonomy.

PPTP/L2TP- The Initial Service IP is the IP address of the server proving PPTP/L2TP services.

Path:

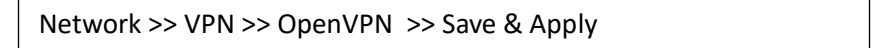

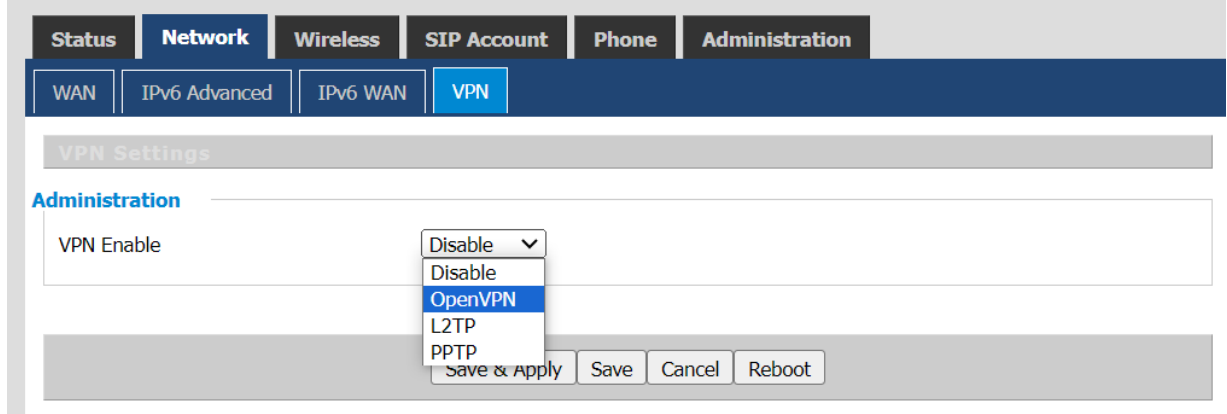

• Add user name and password to add VPN.

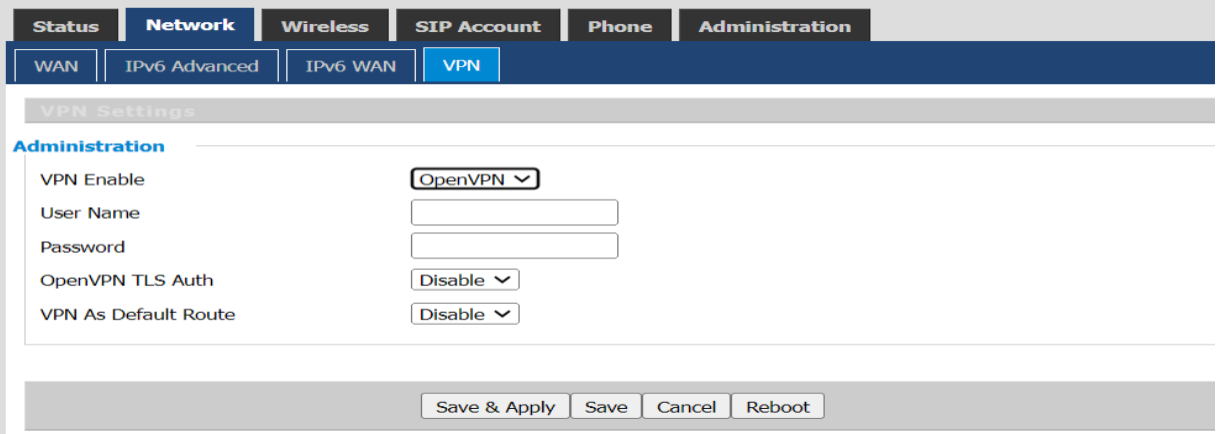

## **Wireless Setting with GUI**

**1. Wireless:**

Wireless is used to maintain Wi-Fi settings.

Path:

Wireless >> Wireless >> Wireless Connection

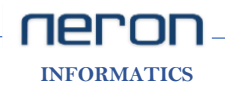

# *<u>BPON* SIP Phone</u>

 **Wireless Connection**

- To connect Wi-Fi with GUI go to Wireless Connection and select the Wi-Fi.
- Then click on connect and Save & Apply.

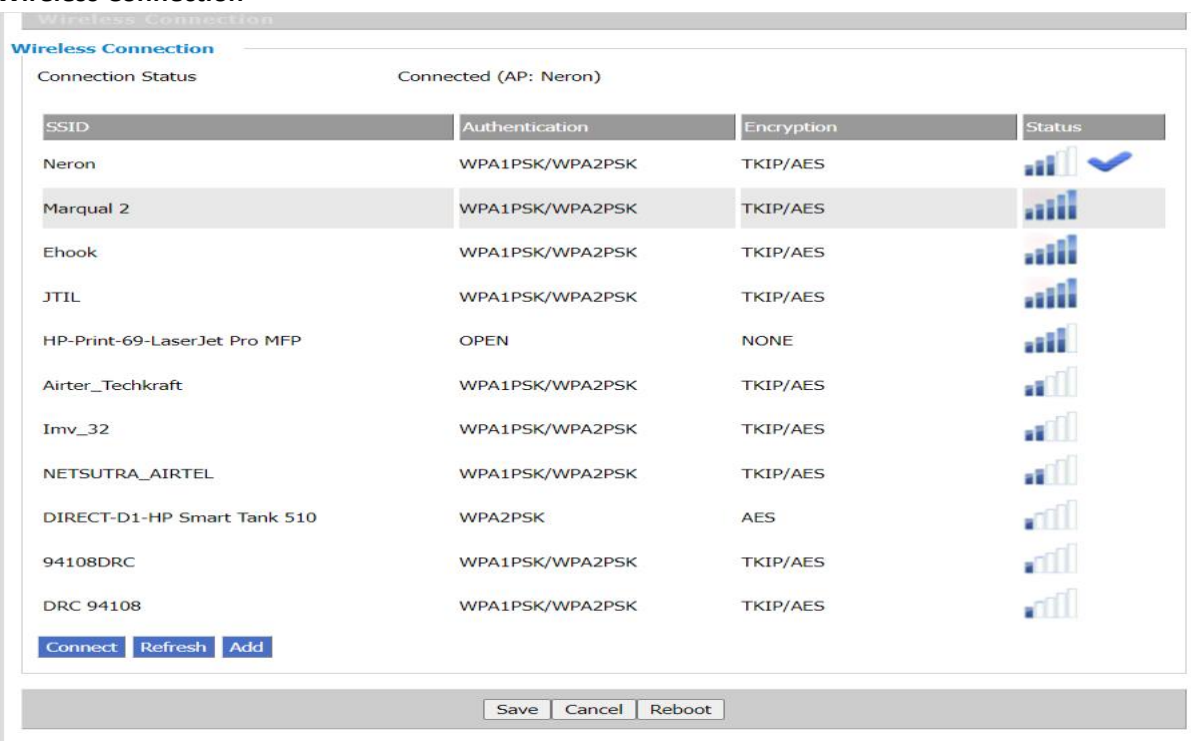

## **Account Configuration**

## **1. SIP Account:**

SIP Account is used to register the account. We can register multiple accounts according to the model of NXP IP Phone.

Path:

SIP Account >> Linen 1 / Line 2

#### **Subscriber Information**

- To add Account go to SIP Account then click on Line 1 or Line 2.
- Now enable the line and fill the subscriber information (Display name, Phone number, Account and Password)

neron  **INFORMATICS**

#### **SIP Server 1/ Proxy Server**

• After that add **Proxy server** and **outbound server**.

# **REPOR** SIP Phone

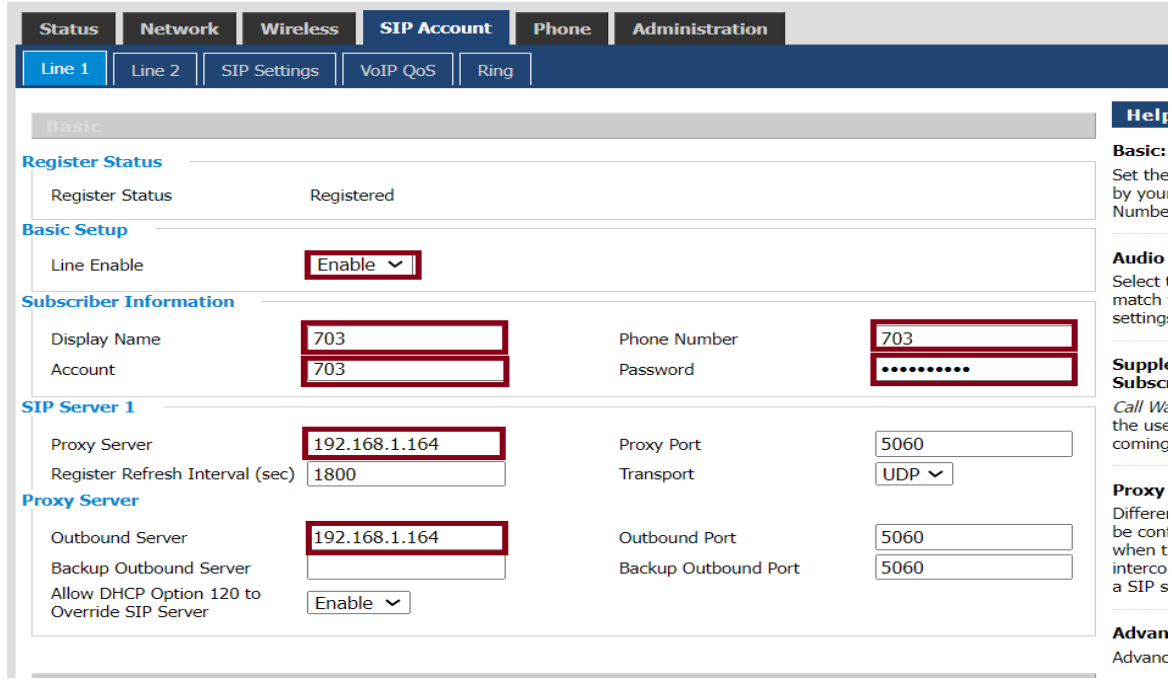

### **Codec Setup**

- Now go to codec setup and set the codec configuration according to the requirement.
- Recommended alaw/ulaw codec.

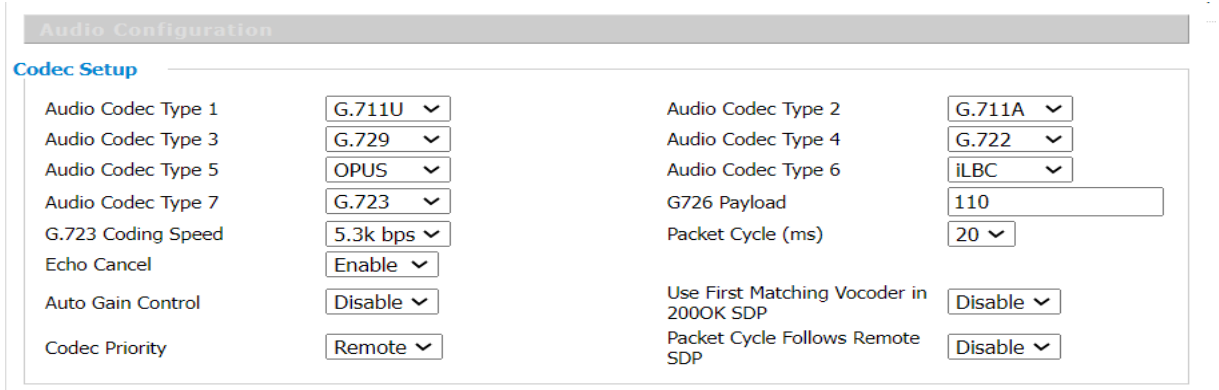

#### **SIP Advanced Setup**

- Now come to **SIP Advance setup** and go to **Remove Last Reg** select **enable** or **disable** as per requirement.
- Now go to **SIP Advance setup** and **"Enable" Sync Clock Time**.
- Save & Apply.

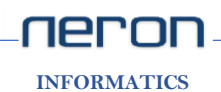

# **REPOR** SIP Phone

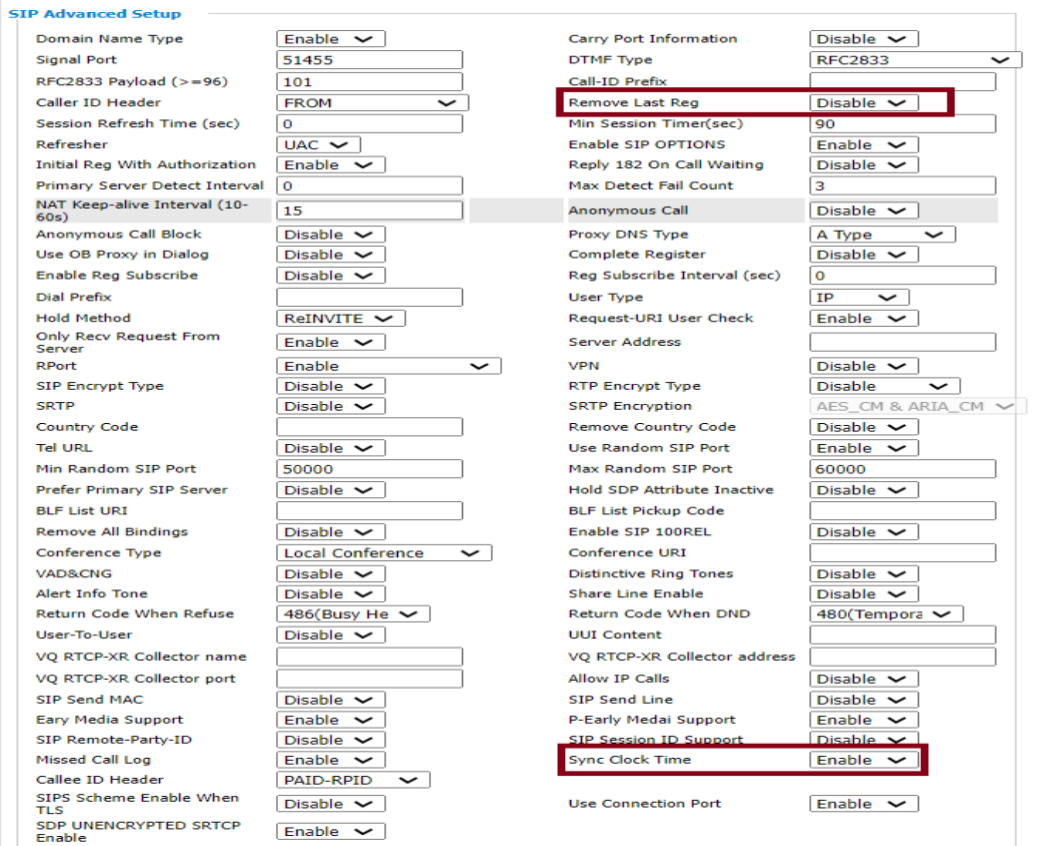

## **Phonebook Setting**

## **1. Phone:**

**Line Key** is used to use different features on different Lines.

The function of a key can be changed according to different needs.

Path:

Phone >> Line Key >> Line Key1/Line Key2 >> Save

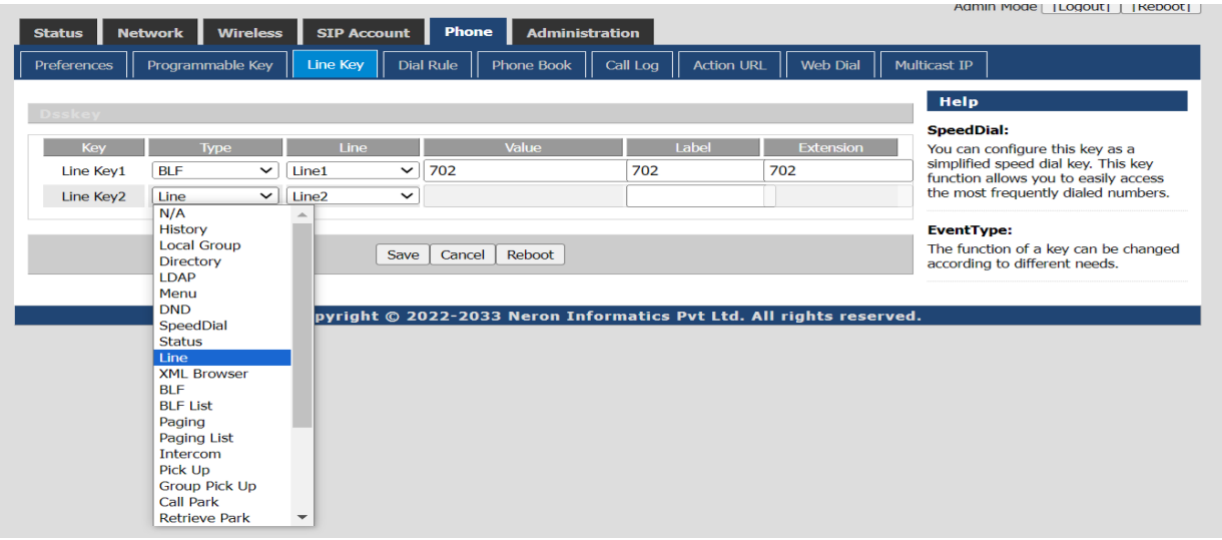

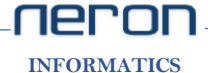

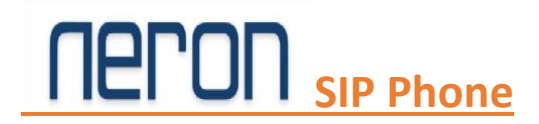

#### **Phone Book**

Path:

Phone >> Phone Book >> Save & Apply

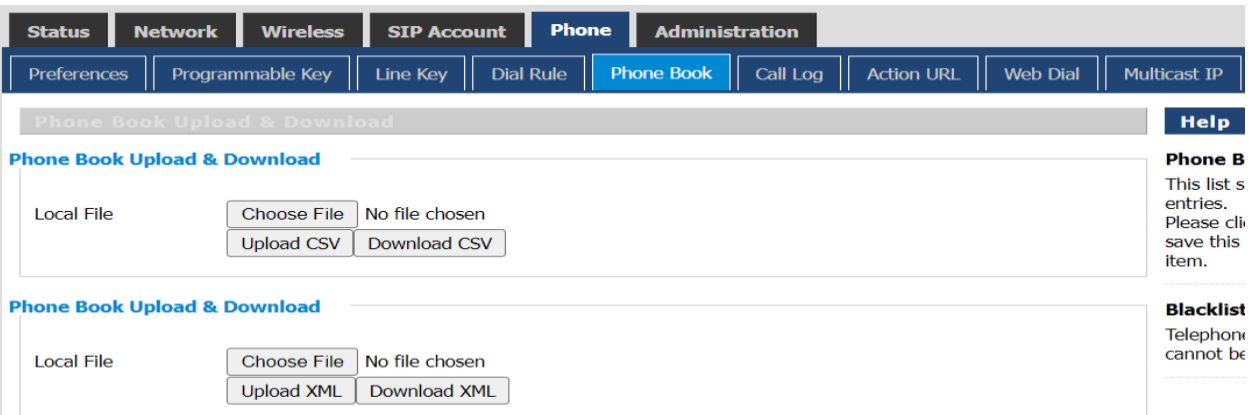

[Phone Book Upload & Download: Excel or CSV file can be uploaded or Downloaded here.]

**Call Log** shows all call details like redial list, Answered Calls, Missed Calls.

Path:

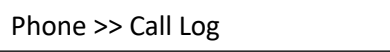

#### Redial List

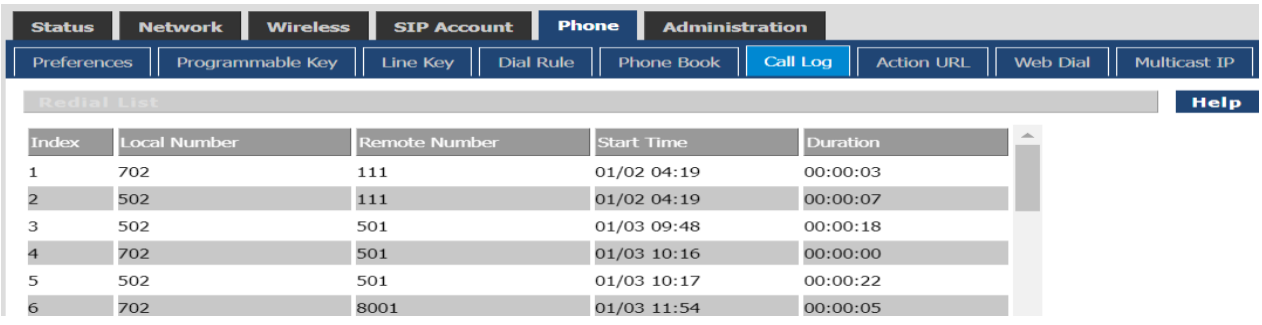

### Answered Calls

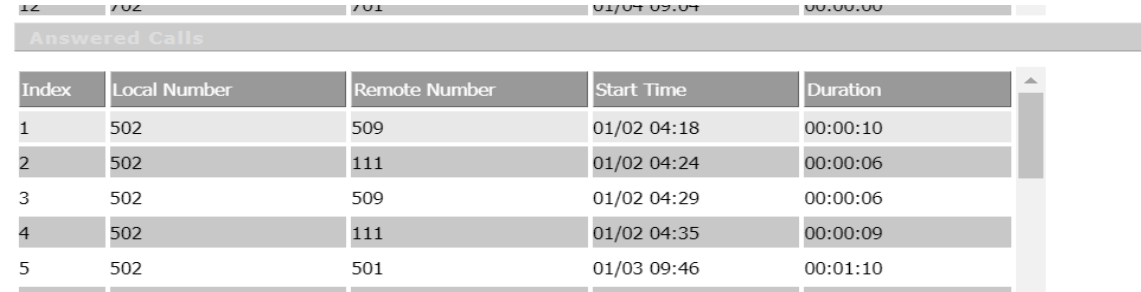

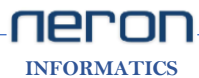

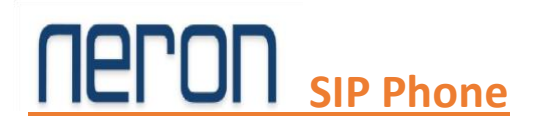

### Missed Calls

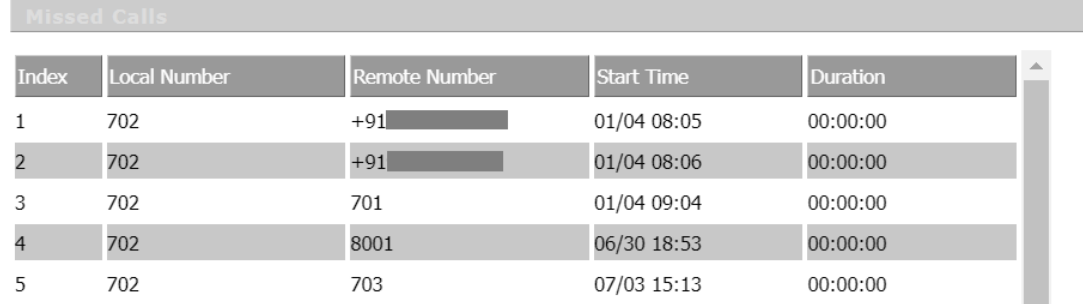

## **Firmware and Admin**

## **1. Administration:**

### **Management**

Path:

Administration >> Management >> Save & Apply

• In **Save Config File** we can upload or Download configuration file backup and we can export local log also from **Local Log.**

#### **Save Config File**

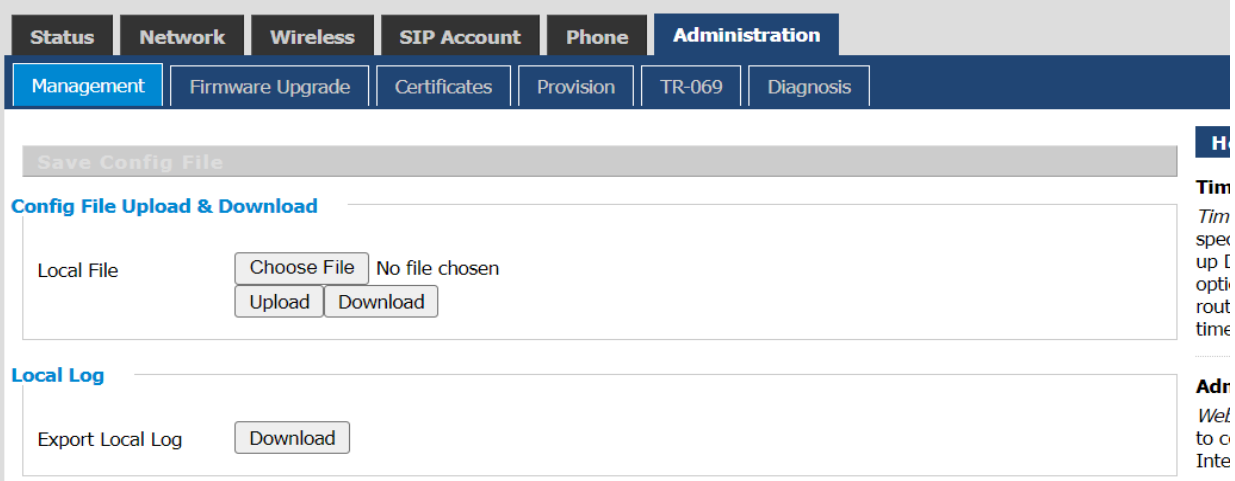

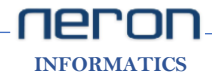

# **CON** SIP Phone

- **Administrator Settings** used to change user name and password.
- **Language** can be change here.

#### **Administrator Settings**

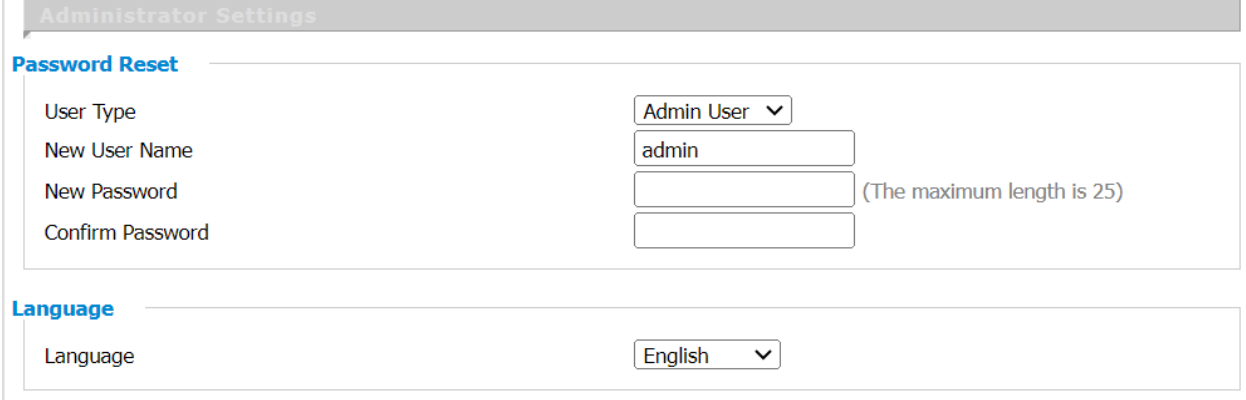

• Enable **NTP** to set time and date. Select **Time Format** and **Time Zone** then set the **Primary NTP Server** and **Secondary NTP Server**, now Save & Apply.

 **Time/Date Setting**

L.

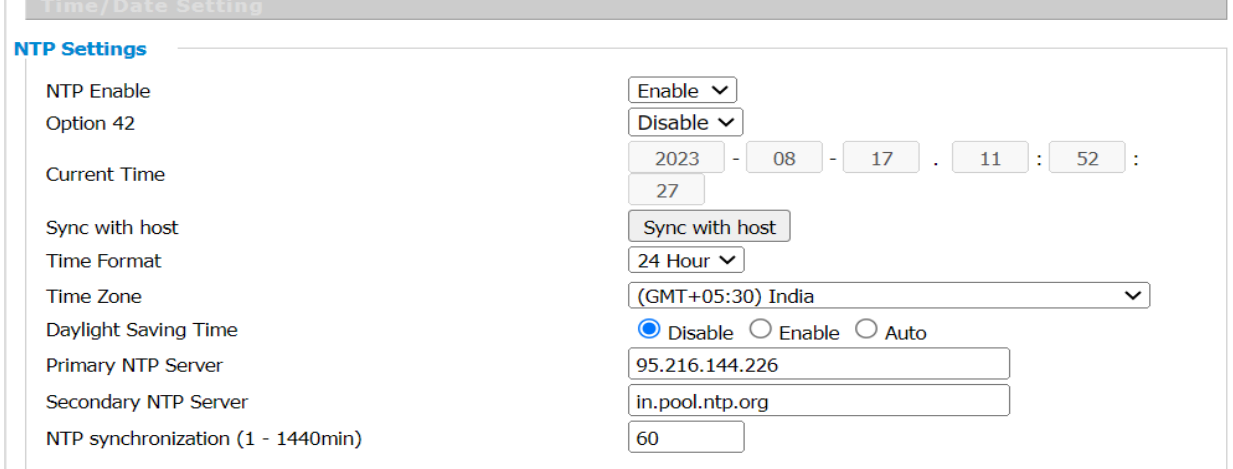

• To Reset the device just Click on Factory Default.

#### **Factory Default**

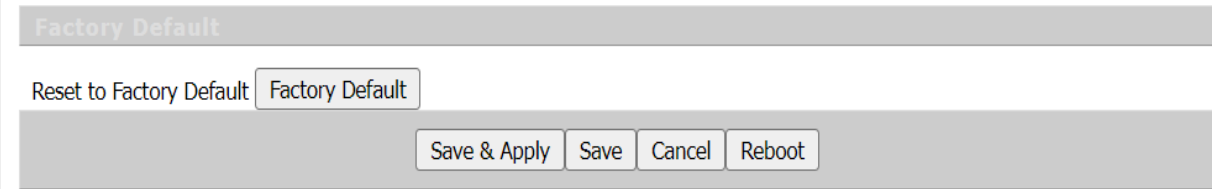

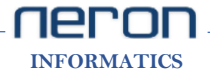

# **TEPON** SIP Phone

### **Firmware Upgrade**

Path:

Administration >> Firmware Upgrade >> Upgrade

- Click on the **Browse** button to select the firmware file to be uploaded to the router.
- Click the Upgrade button to begin the upgrade process.
- Once begun, the Upgrade process must not be interrupted.

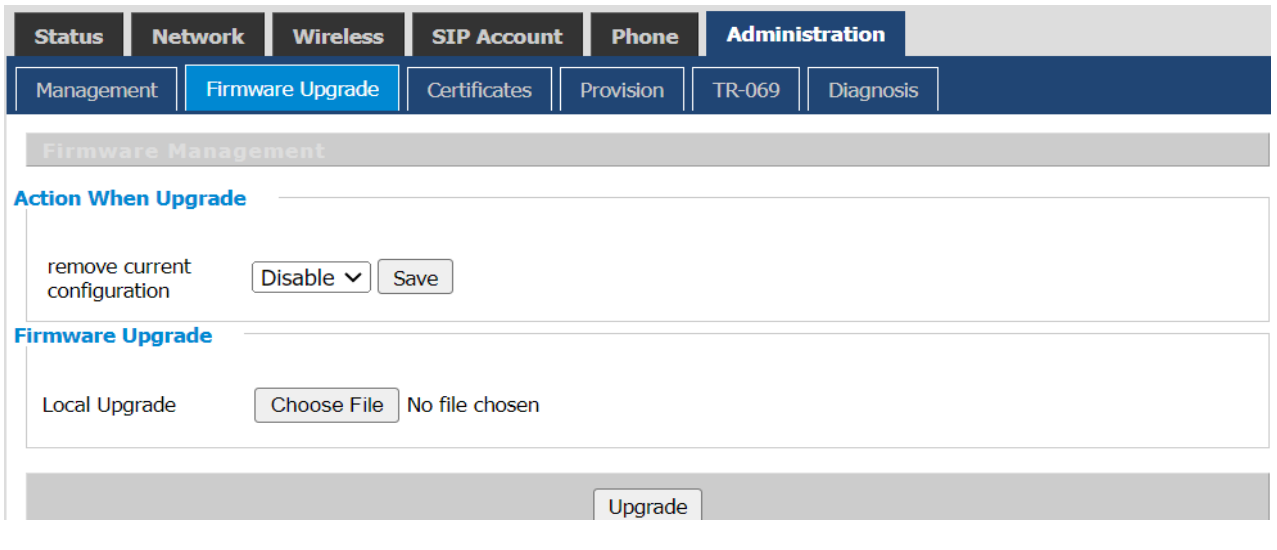

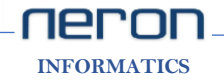

 **Web: www.nerontech.com**

## **NERON NXP 5xx SIP PHONE**

**EORMATICS** 

**TÉRO** 

**Support Portal in the accommendation of the Support Portal in the Support Portal in the Support Portal in the Support Portal in the Support Portal in the Support Portal in the Support Portal in the Support Portal in the S** 

Customer Helpdesk No.  $\leftarrow$  +91.9999.121.666

**Email Helpdesk : [support@nerontech.com](mailto:support@nerontech.com) : [support@voicnetworks.com](mailto:support@voicnetworks.com)** Partner Helpdesk No. +91.8587.000.818 Sales Desk No. +91.7777.022.022